#### **AV Instructions – MHRC 2005**

For assistance, contact Audio Visual Services: (919) 966-6536, Rosenau Hall 232

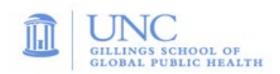

#### To Power On the Wall Monitor:

• Press the "ON" button on the wall-mounted Control Panel.

# To View the PC Image:

- Press the "PC" button on the wall **Control Panel** to view the PC image on the monitor.
- Use the **Wireless Keyboard** and **Mouse** to operate the computer.
- Use the **USB ports** (located in the center of the conference table) to load your slides.
- Use the **Volume Control** on the wall **Control Panel** to adjust the PC audio level.

# To View a Laptop Image:

- Connect the **HDMI Cable** to your laptop. The **HDMI Cable** is located in the center of the conference table.
- Press the "Laptop" button on the wall Control Panel to display the laptop image.
- Use the **Volume Control** on the wall **Control Panel** to adjust the laptop audio level.

# To View the Wireless Connection:

- Press the "Wireless" button on the wall Control Panel.
- After a couple of seconds, you should see the wireless display screen appear.
- Follow the Gillings Wireless Display instructions to connect your device using the **VIA** app. After connecting to the VIA app, select "**Tap to Present**" to share device's image.
- Use the **Volume Control** on wall **Control Panel** and the separate volume control within the **VIA app** to adjust the Wireless audio level.

# To Connect to a Zoom meeting:

- This room is equipped with a wall-mounted camera and ceiling microphones to use for remote conferencing. The ceiling microphones are set to a fixed audio level.
- Click the **Zoom icon** on the PC desktop and sign in to Zoom using your UNC Onyen and password.
- Click the "Meetings" tab in the Zoom client to select and start your Zoom meeting.
- Use the volume knob on the wall **Control Panel** to adjust the PC audio level.

# To Power Off the LCD Projector:

Press the OFF button on the wall Control Panel to turn off the Wall Monitor.